# **Manuale Utente**

## **Richiesta bonus una tantum edicole**

Articolo 6-*ter* del decreto-legge 28 ottobre 2020, n. 137, convertito con modificazioni dalla legge 18 dicembre 2020, n. 176

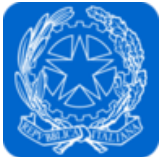

Dipartimento per l'informazione e l'editoria Presidenza del Consiglio dei Ministri

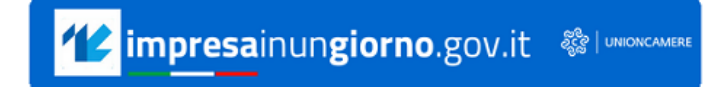

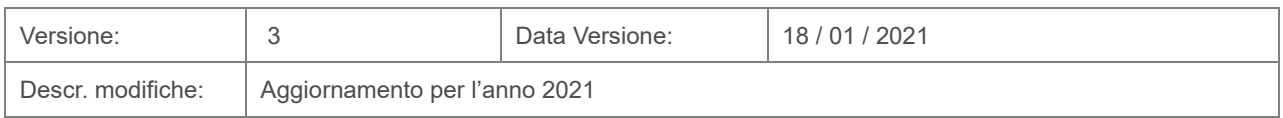

### **Indice**

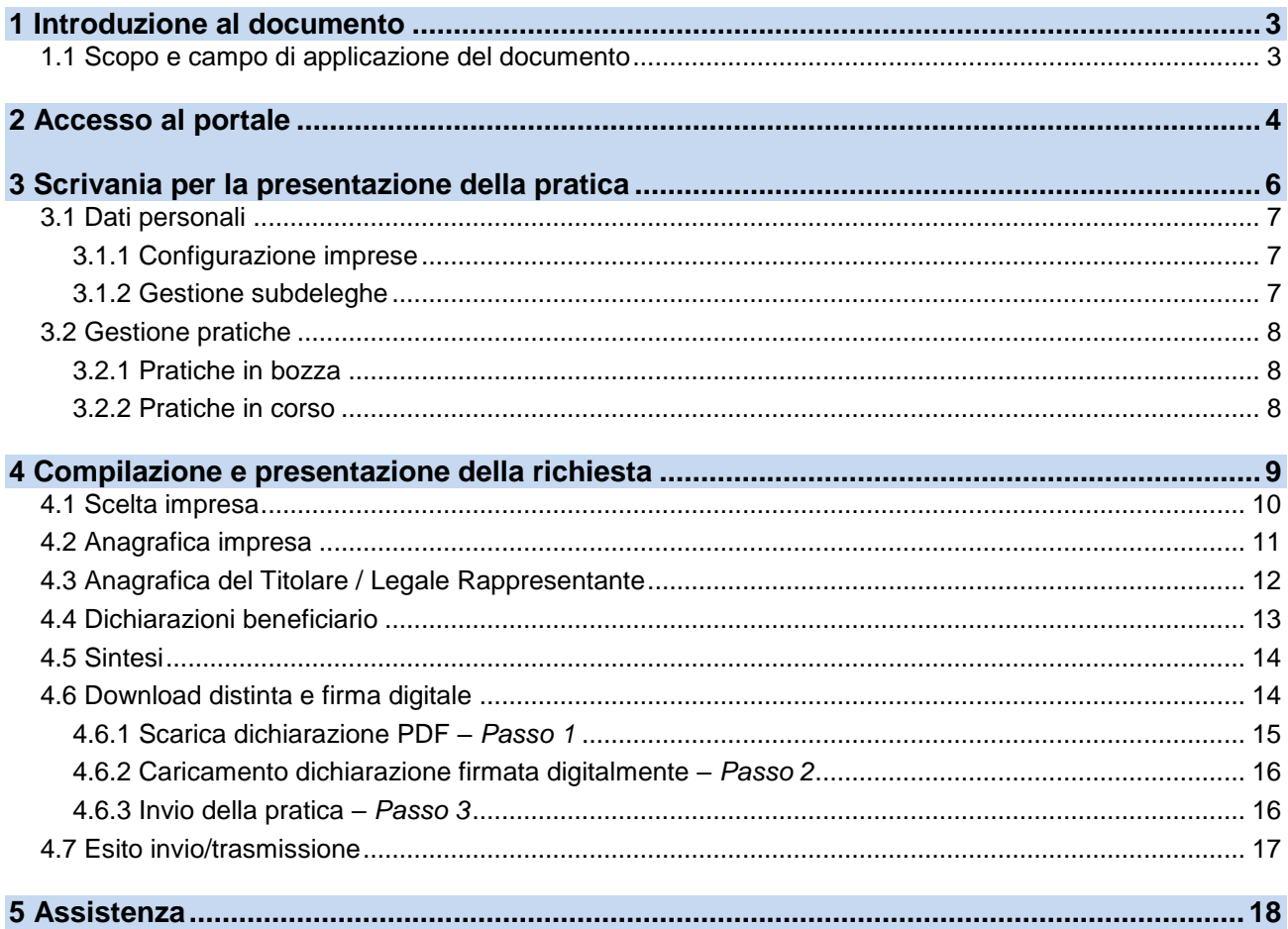

#### <span id="page-2-0"></span>**1 Introduzione al documento**

L'articolo 6-*ter* [del decreto-legge 28 ottobre 2020, n. 137,](https://www.normattiva.it/uri-res/N2Ls?urn:nir:stato:decreto.legge:2020-10-28;137~art6ter) convertito con modificazioni dalla legge 18 dicembre 2020, n. 176, ha riconosciuto un contributo *una tantum* fino a 1.000 euro alle persone fisiche esercenti punti vendita esclusivi per la rivendita di giornali e riviste, non titolari di redditi da lavoro dipendente, a titolo di sostegno economico per gli oneri straordinari sostenuti per lo svolgimento dell'attività durante l'emergenza sanitaria connessa alla diffusione del COVID-19, nel limite di spesa di 7,2 milioni di euro per l'anno 2021.

Il D.P.C.M. 3 agosto 2020 stabilisce le modalità, i contenuti, la documentazione richiesta per la presentazione della domanda per l'accesso al beneficio.

Il contributo è riconosciuto alle persone fisiche, non titolari di redditi da lavoro dipendente, che esercitano, in forma di impresa individuale ovvero quale socio titolare dell'attività nell'ambito di società di persone, attività di rivendita esclusiva di giornali e riviste, con:

- indicazione nel registro delle imprese del codice di classificazione ATECO 47.62.10 quale codice di attività primario;
- sede legale in uno Stato dell'Unione Europea o nello Spazio Economico Europeo.

I soggetti che intendono accedere al contributo possono presentare apposita domanda al Dipartimento tra il 21 gennaio ed il 28 febbraio 2021.

Per ulteriori dettagli sulla misura, consultare la [pagina dedicata](https://informazioneeditoria.gov.it/it/attivita/altre-misure-di-sostegno-alleditoria/bonus-una-tantum-edicole/) del sito del Dipartimento per l'informazione e l'editoria.

Unioncamere per il tramite di InfoCamere ha avuto il compito di predisporre la piattaforma per l'invio telematico delle pratiche di richiesta del bonus.

#### <span id="page-2-1"></span>**1.1 Scopo e campo di applicazione del documento**

Il presente documento descrive le procedure di compilazione e trasmissione della richiesta per il bonus una tantum edicole ai fini dell'adempimento previsto dall'articolo 6-*ter* [del decreto-legge 28](https://www.normattiva.it/uri-res/N2Ls?urn:nir:stato:decreto.legge:2020-10-28;137~art6ter)  [ottobre 2020, n. 137,](https://www.normattiva.it/uri-res/N2Ls?urn:nir:stato:decreto.legge:2020-10-28;137~art6ter) convertito con modificazioni dalla legge 18 dicembre 2020, n. 176, attraverso il portale *impresainungiorno.gov.it* .

#### <span id="page-3-0"></span>**2 Accesso al portale**

La presentazione della domanda avviene tramite l'accesso al portale *impresainungiorno.gov.it*, al seguente indirizzo<https://www.impresainungiorno.gov.it/>

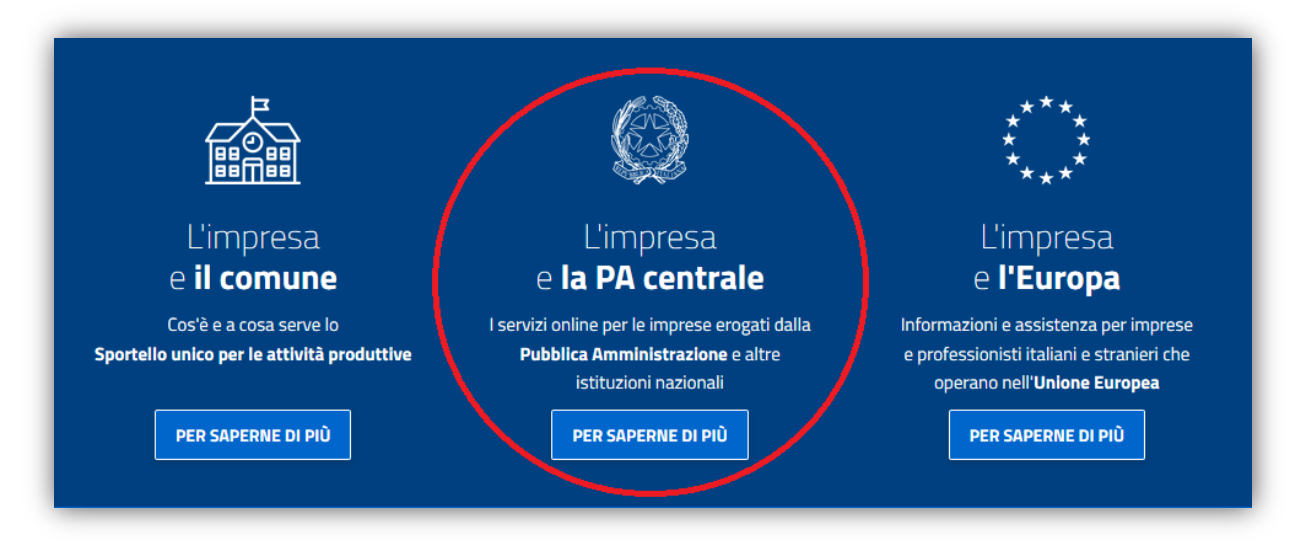

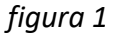

Accedendo alla sezione **"L'impresa e la PA centrale"** *(figura 1),* vengono visualizzati i servizi a disposizione dell'impresa e, nel caso specifico, selezionare quello relativo alla **"Presidenza del Consiglio dei Ministri – Dipartimento per l'informazione e l'editoria"** *(figura 2)*.

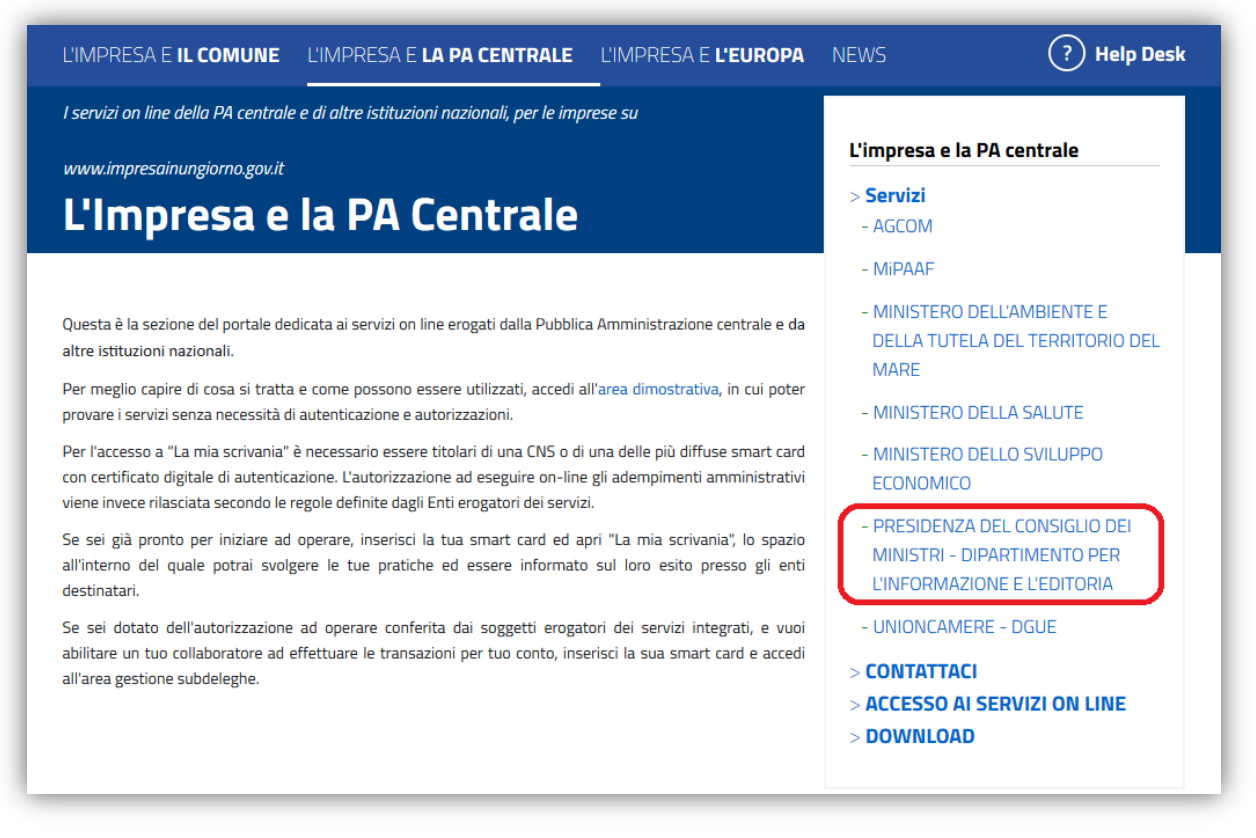

*figura 2*

L'accesso al servizio di compilazione e presentazione della domanda è consentito dal link "**La mia scrivania**" (*figura 3*).

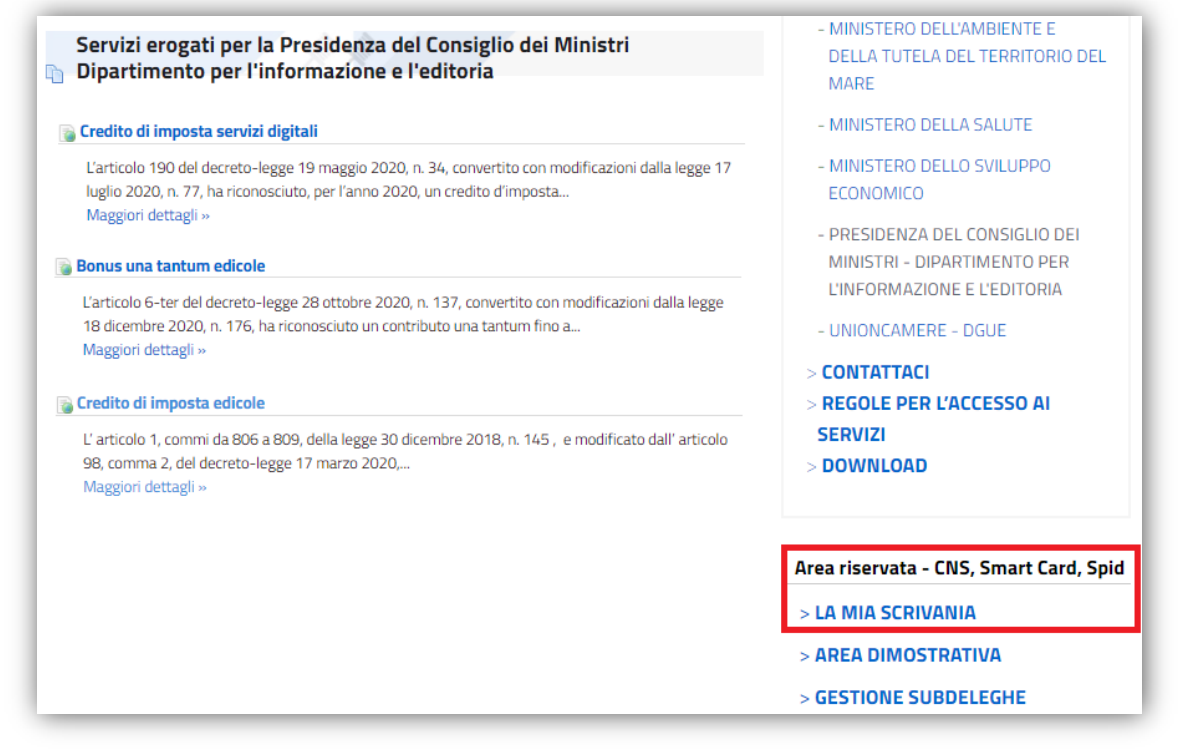

*figura 3*

L'autenticazione è possibile esclusivamente attraverso SPID o CNS (*figura 4*).

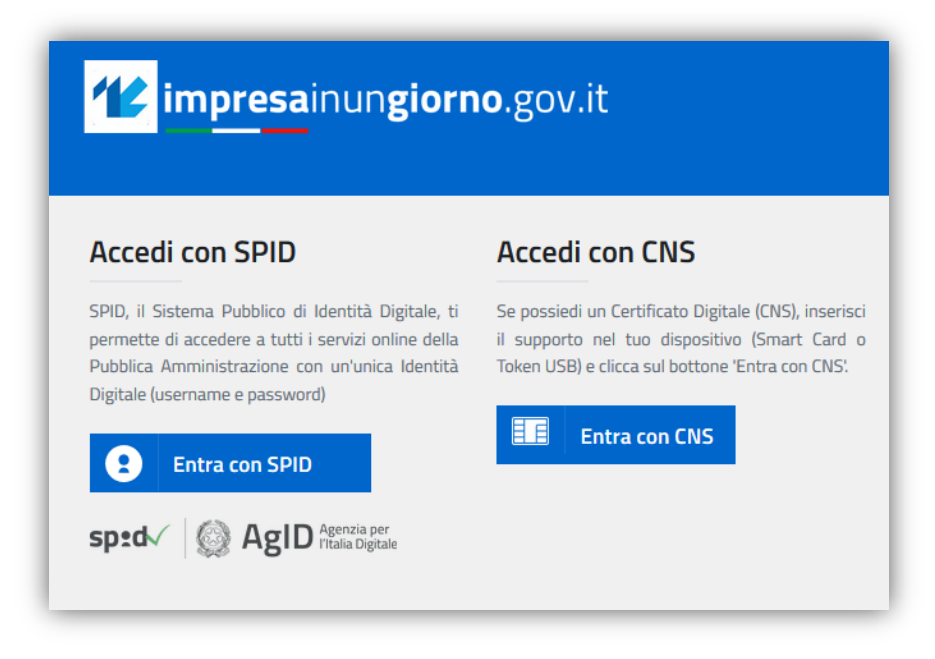

*figura 4*

#### <span id="page-5-0"></span>**3 Scrivania per la presentazione della pratica**

Se la procedura di riconoscimento va a buon fine, l'utente (es. *MARIO ROSSI*) visualizza la scrivania di *impresainugiorno.gov.it* (*figura 5*).

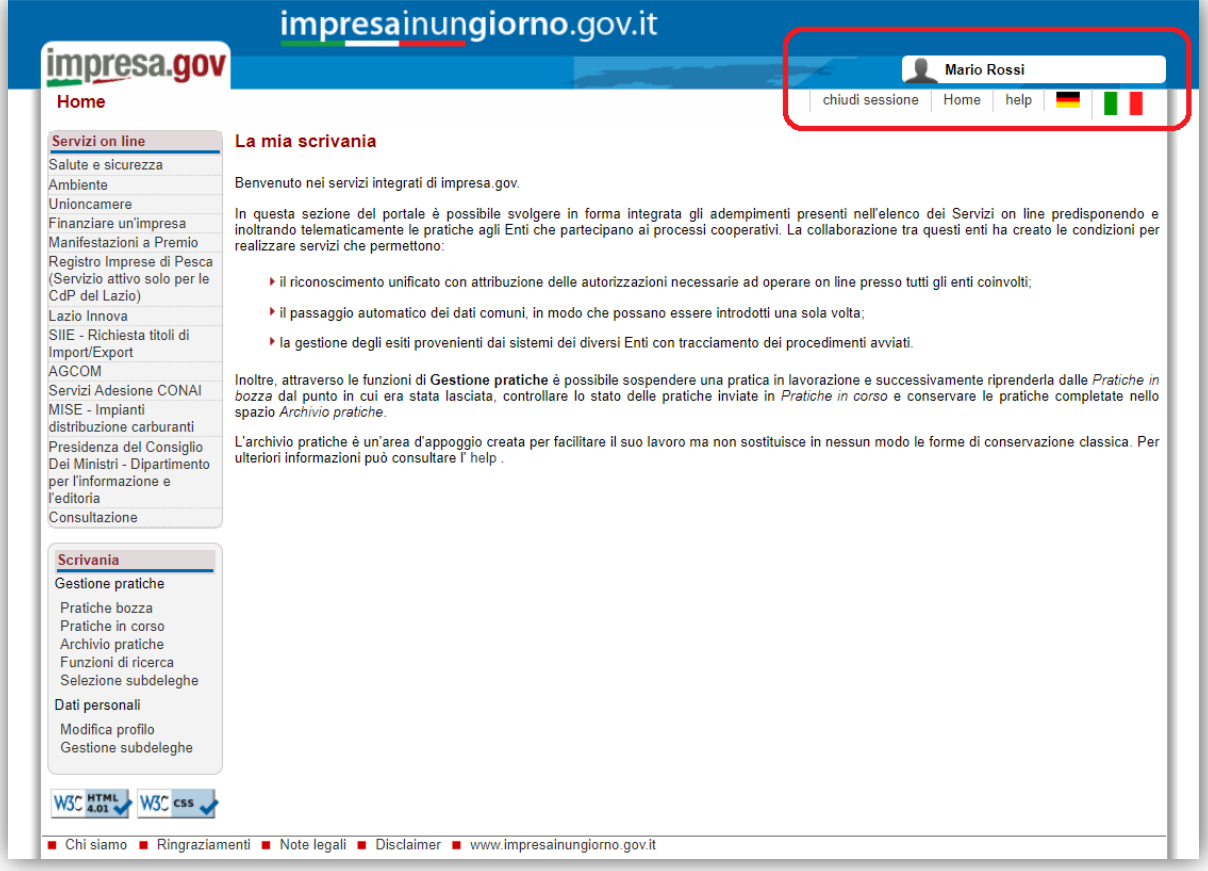

*figura 5*

#### <span id="page-6-0"></span>**3.1 Dati personali**

#### <span id="page-6-1"></span>**3.1.1 Configurazione imprese**

Se l'utente entra per la prima volta sul portale, deve inserire la/e impresa/e per la/e quale/i vuole effettuare gli adempimenti, attraverso la funzione "**Modifica profilo**" del menu laterale "**Scrivania**" (*figura 6*).

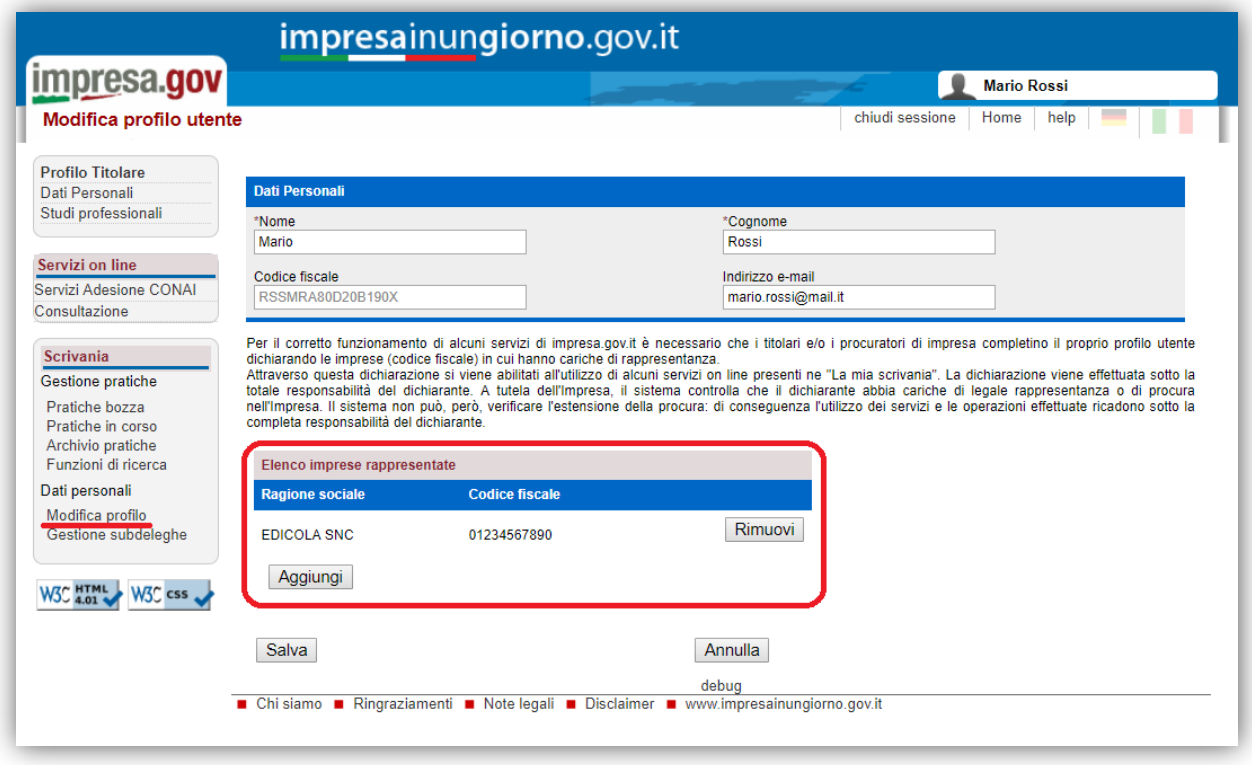

*figura 6*

Inserendo il codice fiscale dell'impresa, attraverso il tasto "**Aggiungi**", il sistema effettuerà un controllo nel *Registro delle Imprese* per verificare se l'utente (es. *MARIO ROSSI*) è Rappresentante di quell'impresa. Solo in questo caso l'impresa sarà aggiunta all'elenco e consentirà all'utente di effettuare gli adempimenti per quell'impresa.

Al termine delle operazioni, confermare mediante il tasto "**Salva**".

#### <span id="page-6-2"></span>**3.1.2 Gestione subdeleghe**

La gestione delle subdeleghe non è prevista per l'adempimento in oggetto, in quanto le domande possono essere presentate **solo** dal Titolare o Legale Rappresentante dell'impresa.

#### <span id="page-7-0"></span>**3.2 Gestione pratiche**

Dalla funzione di "**Scrivania**" è possibile visualizzare le pratiche non ancora compilate/inviate ("**Pratiche in bozza**" – *figura 7*) e quelle già trasmesse ("**Pratiche in corso**" - *figura 8*).

#### <span id="page-7-1"></span>**3.2.1 Pratiche in bozza**

| Gestione pratiche bozza |                                    |              |            |                              |
|-------------------------|------------------------------------|--------------|------------|------------------------------|
| Nome pratica            | <b>Servizio</b>                    | C.F. Impresa | Data       | Operazioni                   |
| [Nuova pratica]         | RICHIESTA BONUS UNA TANTUM EDICOLE | 01234567890  | 22/09/2020 | <b>然山市</b>                   |
| [Nuova pratica]         | RICHIESTA BONUS UNA TANTUM EDICOLE | 01234567890  | 22/09/2020 | <b>然山山</b>                   |
| [Nuova pratica]         | RICHIESTA BONUS UNA TANTUM EDICOLE | 01234567890  | 22/09/2020 | $\mathbf{X}$ in $\mathbf{E}$ |

*figura 7*

#### <span id="page-7-2"></span>**3.2.2 Pratiche in corso**

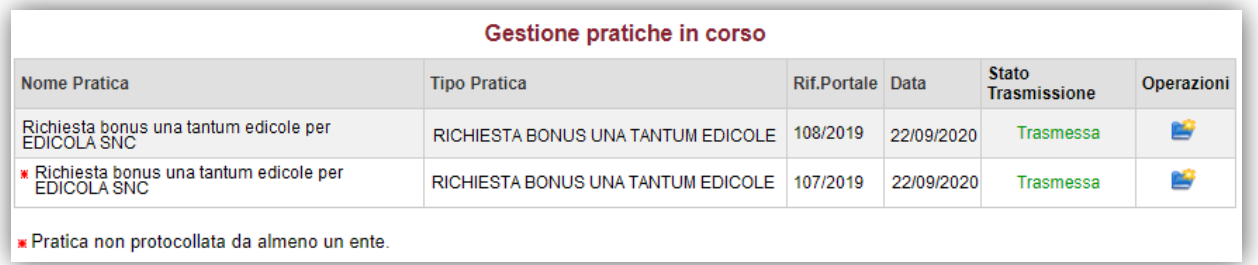

#### *figura 8*

#### Cliccando sulla pratica, è possibile visualizzarne il dettaglio (*figura 9*).

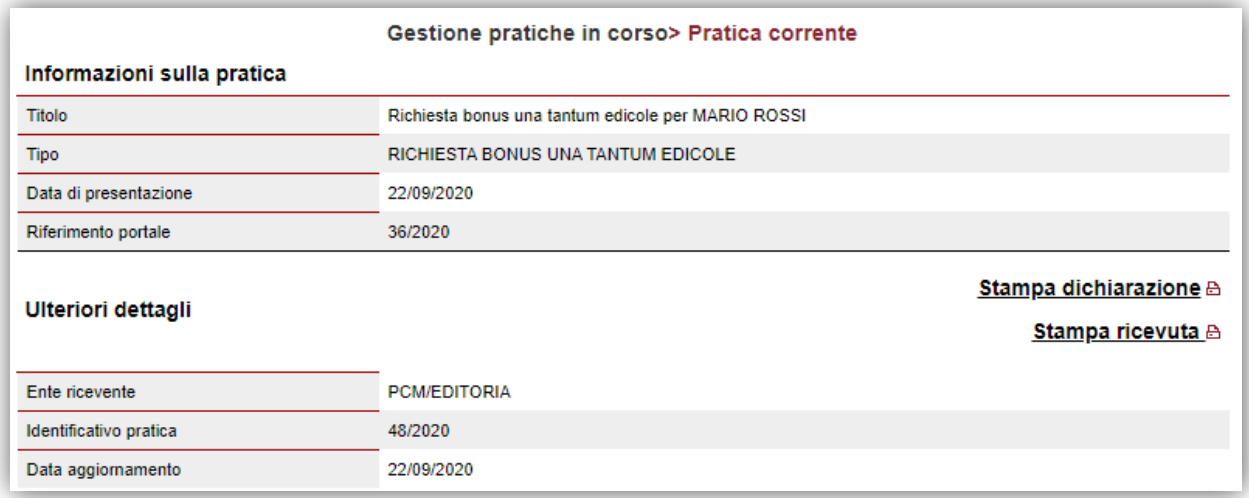

*figura 9*

#### <span id="page-8-0"></span>**4 Compilazione e presentazione della richiesta**

Terminata la procedura di configurazione delle imprese, si può procedere con la compilazione e la presentazione della richiesta del bonus.

Dal menu laterale, tra i "**Servizi on line**", selezionare "**Presidenza del Consiglio dei Ministri – Dipartimento per l'informazione e l'editoria**" e, infine, "**Bonus una tantum edicole**" (*figura 10*).

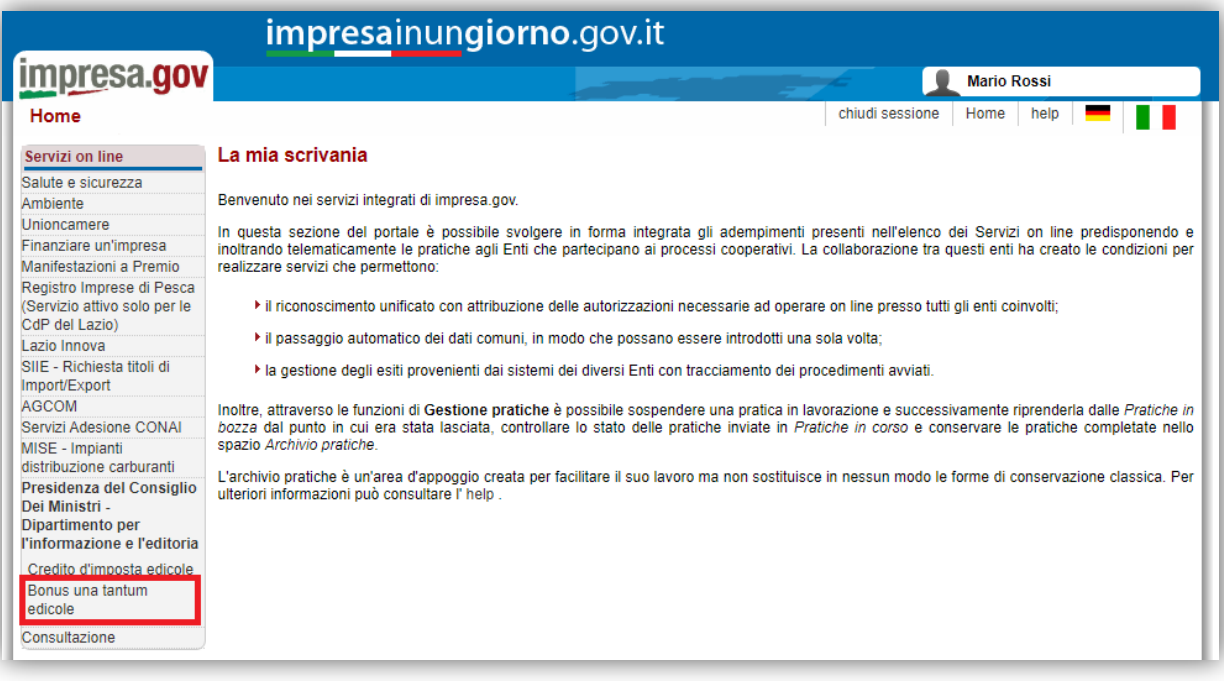

*figura 10*

#### <span id="page-9-0"></span>**4.1 Scelta impresa**

Sono elencate tutte le imprese precedentemente associate all'utente. Si richiede la scelta dell'impresa in riferimento alla quale il richiedente intende presentare la domanda (*figura 11*).

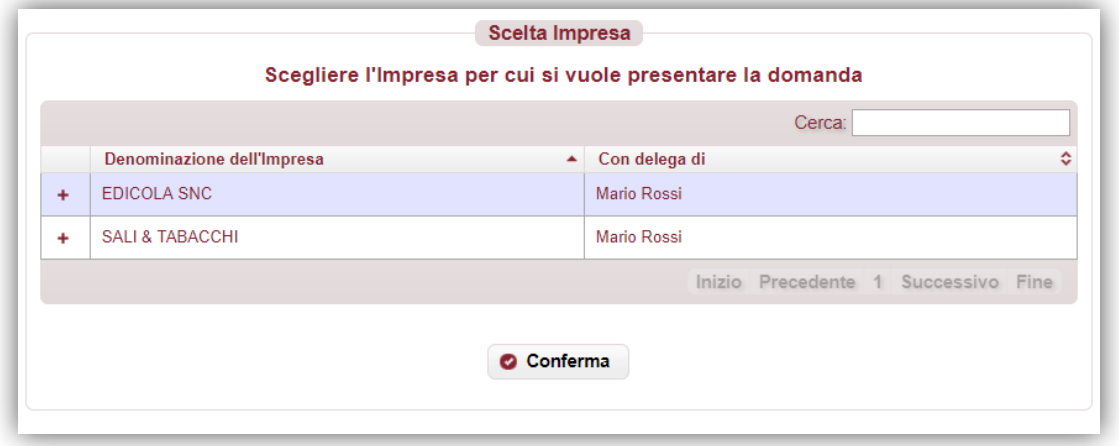

*figura 11*

Dopo aver selezionato l'impresa, premere "**Conferma**" per proseguire con la compilazione.

Nel menu laterale di sinistra è possibile navigare direttamente le sezioni previste (*si sconsiglia di utilizzare i tasti "avanti/indietro" del browser*).

Se l'impresa non possiede i requisiti necessari per l'accesso al beneficio, viene visualizzata la seguente informativa (*figura 12*).

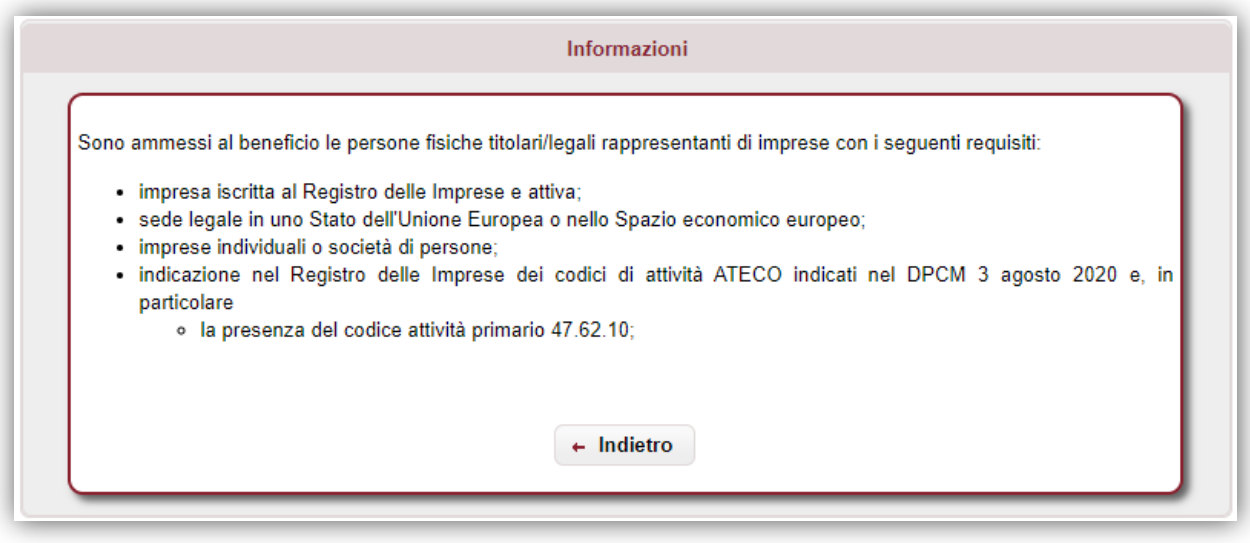

*figura 12*

#### <span id="page-10-0"></span>**4.2 Anagrafica impresa**

Si richiede la compilazione delle informazioni relative all'impresa (*figura 13*).

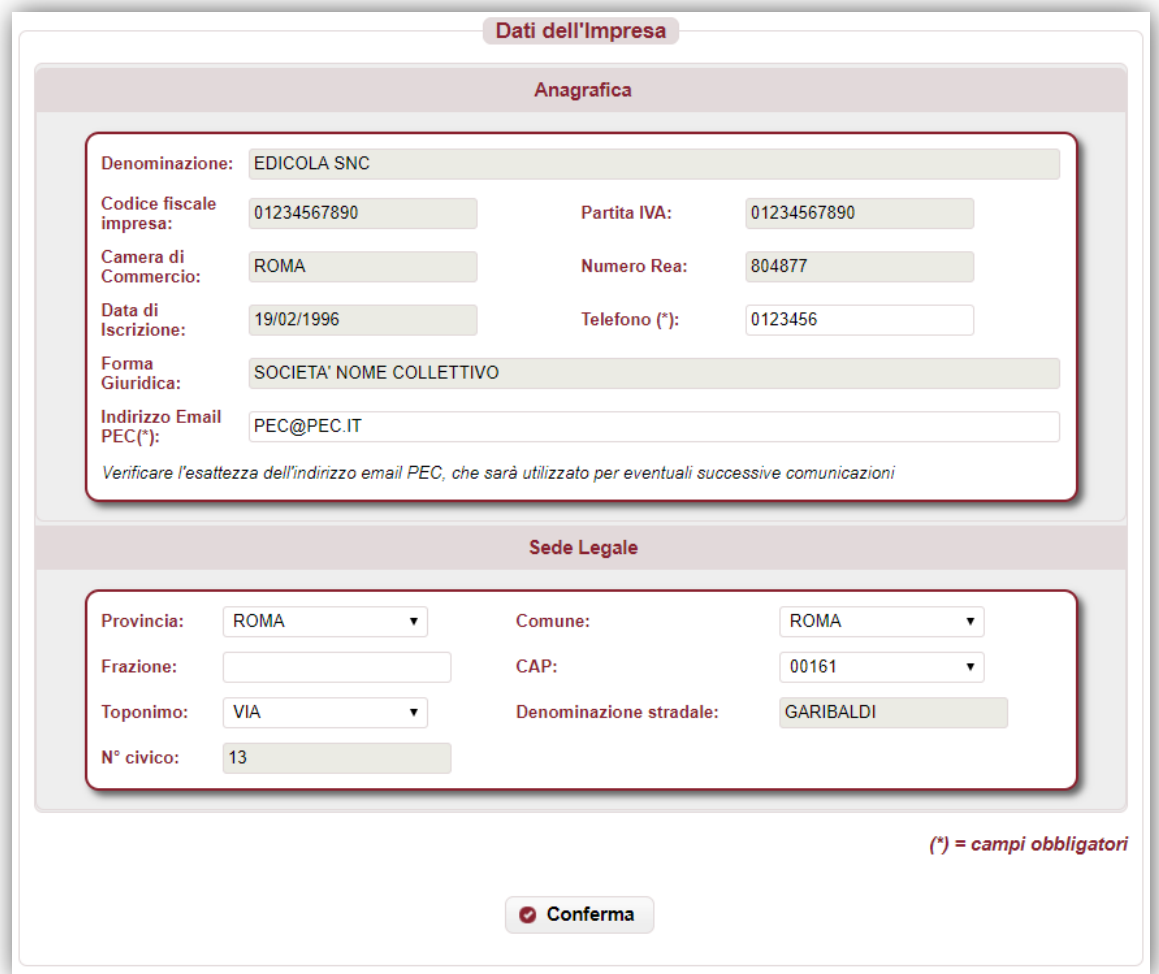

*figura 13*

Si richiedono le seguenti informazioni:

- denominazione/ragione sociale;
- codice fiscale e partita IVA;
- forma giuridica;
- Camera di Commercio e numero REA;
- data iscrizione al registro imprese;
- telefono;
- indirizzo PEC (*utile per eventuali successive comunicazioni*);
- indirizzo sede legale (provincia, comune, frazione, CAP, toponimo, via, n. civico).

Tutte le informazioni sono obbligatorie. Le informazioni presenti nel Registro delle Imprese sono precompilate e non editabili, ad eccezione del telefono, indirizzo PEC ed indirizzo della sede legale, che possono eventualmente essere aggiornati.

Al termine della compilazione, premere "**Conferma**" per proseguire.

#### <span id="page-11-0"></span>**4.3 Anagrafica del Titolare / Legale Rappresentante**

Si richiede la compilazione delle informazioni relative al Titolare / Legale Rappresentante dell'impresa (*figura 14*).

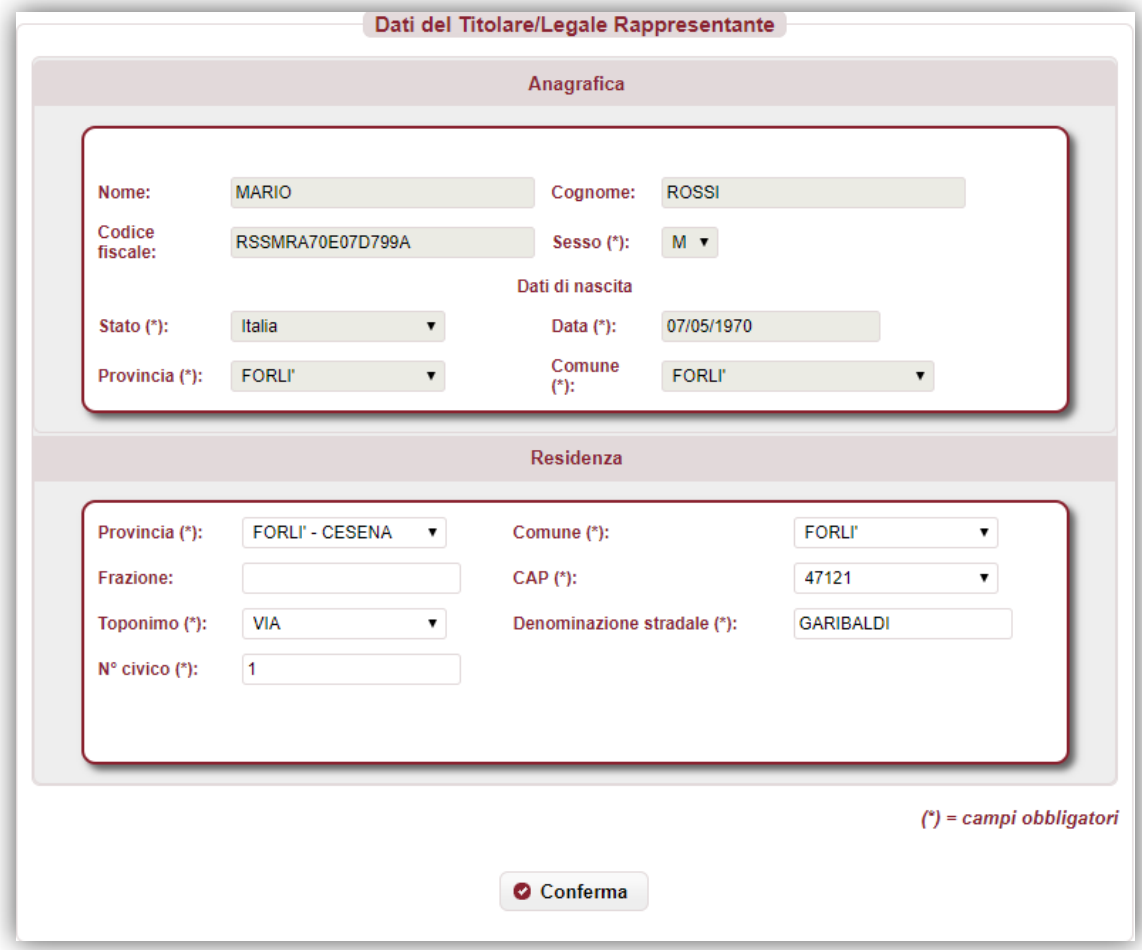

*figura 14*

Si richiedono le seguenti informazioni:

- nome e cognome (se precompilato non editabile);
- codice fiscale (se precompilato non editabile);
- sesso (se precompilato non editabile);
- dati di nascita: stato, provincia, comune, data (se precompilato non editabile);
- indirizzo di residenza (provincia, comune, frazione, CAP, toponimo, via, n. civico).

Tutte le informazioni sono obbligatorie. Le informazioni presenti nel Registro delle Imprese sono precompilate e non editabili, ad eccezione della residenza, che può eventualmente essere aggiornata.

Al termine della compilazione, premere "**Conferma**" per proseguire.

#### <span id="page-12-0"></span>**4.4 Dichiarazioni beneficiario**

Si richiede la compilazione delle informazioni relative al beneficiario del contributo (*figura 15*).

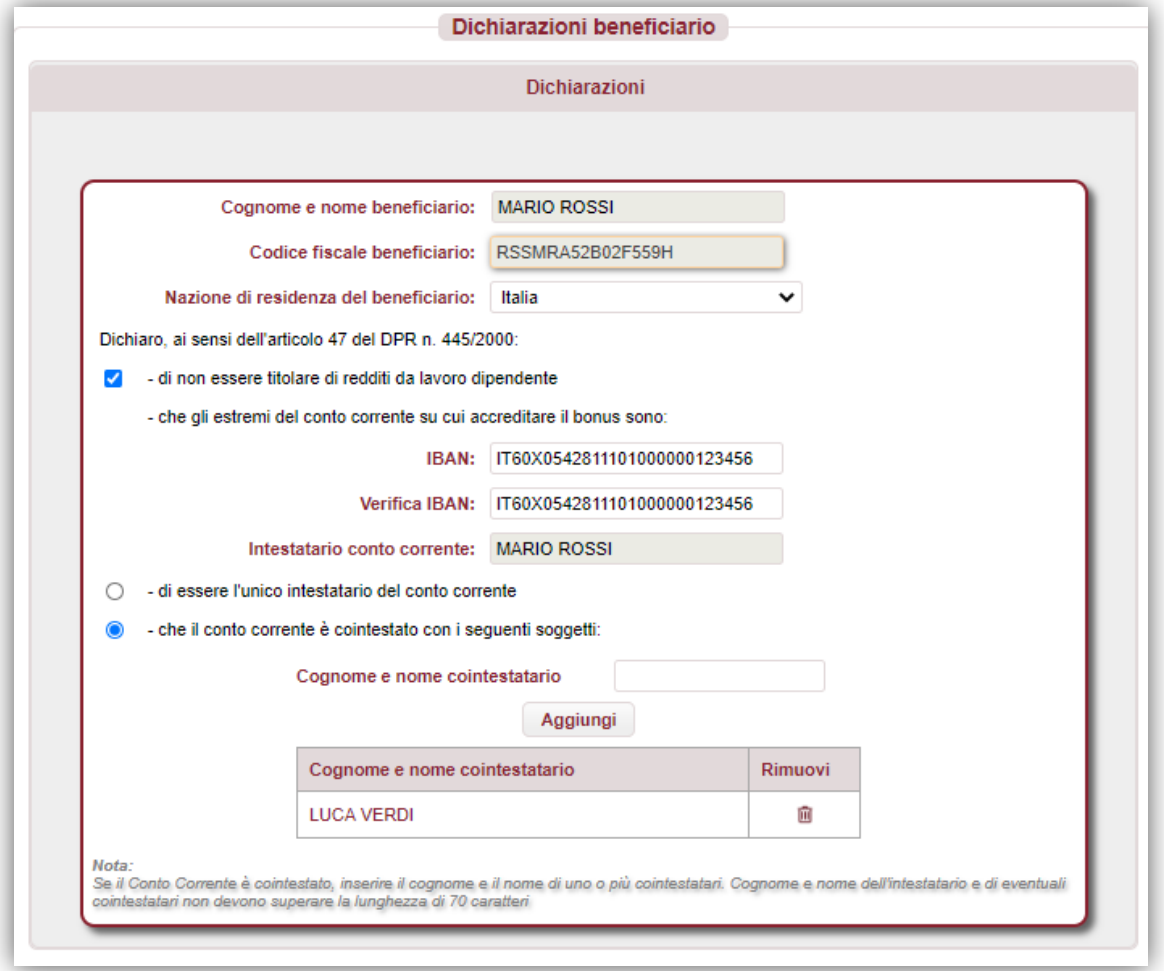

*figura 15*

Si richiede la dichiarazione delle seguenti informazioni:

- dati anagrafici del beneficiario del contributo, corrispondente al titolare / legale rappresentante richiedente: nome e cognome (precompilato non editabile), codice fiscale (precompilato non editabile) e nazione di residenza;
- autocertificazione di non essere titolare di redditi da lavoro dipendente;
- indicazione degli estremi del conto corrente intestato al beneficiario sul quale sarà erogato il contributo. Nello specifico:
	- $\bullet$  IBAN:
	- intestatario del conto corrente, coincidente col beneficiario (precompilato non editabile);
	- eventuali cointestatari del conto corrente (uno o più).

Al termine della compilazione, premere "**Conferma**" per proseguire.

#### <span id="page-13-0"></span>**4.5 Sintesi**

In questa sezione viene visualizzato l'esito della compilazione della pratica (*figura 16*):

- se le informazioni dichiarate non sono valide, vengono segnalati gli errori di compilazione da correggere per proseguire con la trasmissione della pratica;
- se le informazioni dichiarate sono corrette, è possibile procedere con la presentazione della domanda.

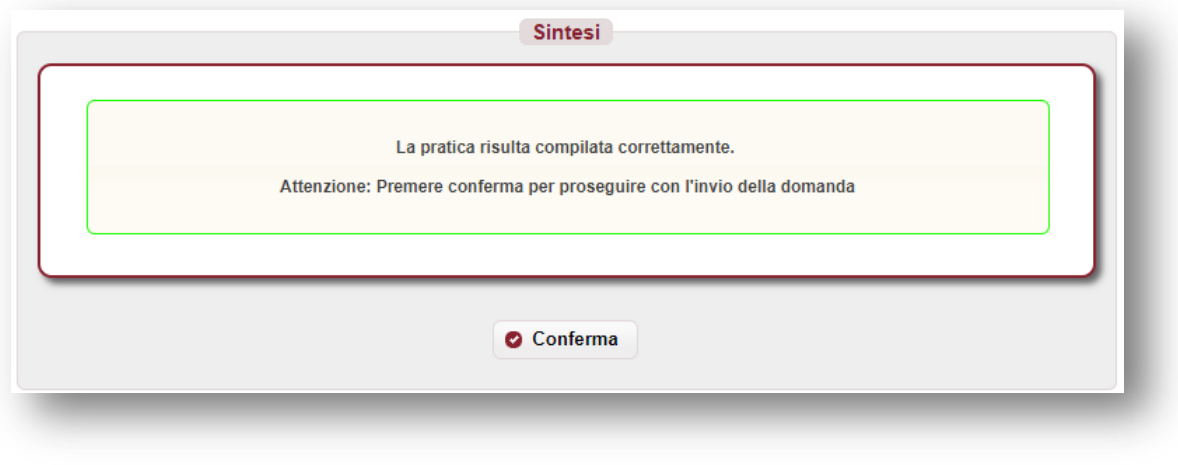

*figura 16*

Premere "**Conferma**" per proseguire.

#### <span id="page-13-1"></span>**4.6 Download distinta e firma digitale**

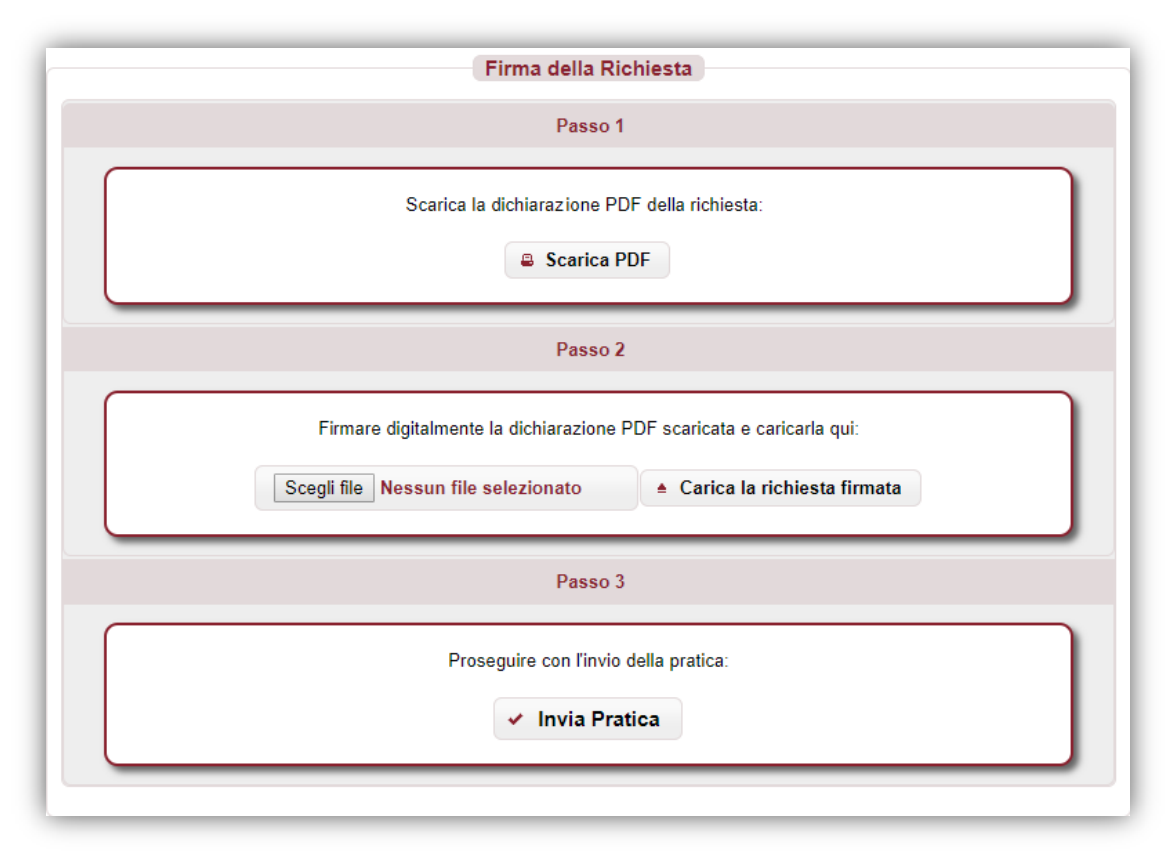

*figura 17*

#### <span id="page-14-0"></span>**4.6.1 Scarica dichiarazione PDF –** *Passo 1*

In questa sezione è possibile scaricare il documento *PDF* della dichiarazione utilizzando il pulsante "**Scarica PDF**" (*Passo 1 – figura 17*).

Se nella verifica del documento *PDF* si riscontrano degli errori di compilazione, è possibile modificare la pratica tramite il pulsante "**Modifica Pratica**" presente nel menù a sinistra; a questo punto le sezioni della pratica torneranno ad essere navigabili attraverso il menù e sarà possibile apportare le eventuali correzioni.

Si riporta, di seguito, un esempio del documento *PDF* della pratica.

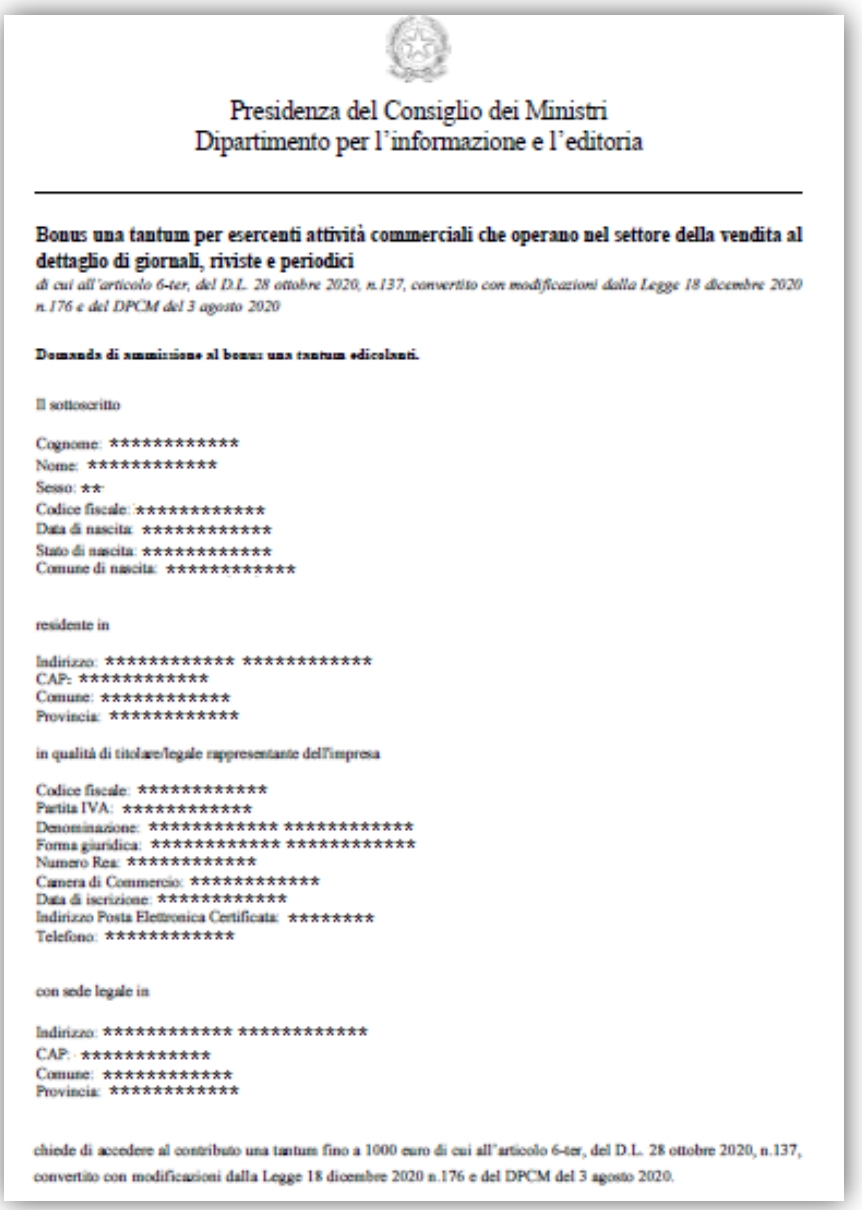

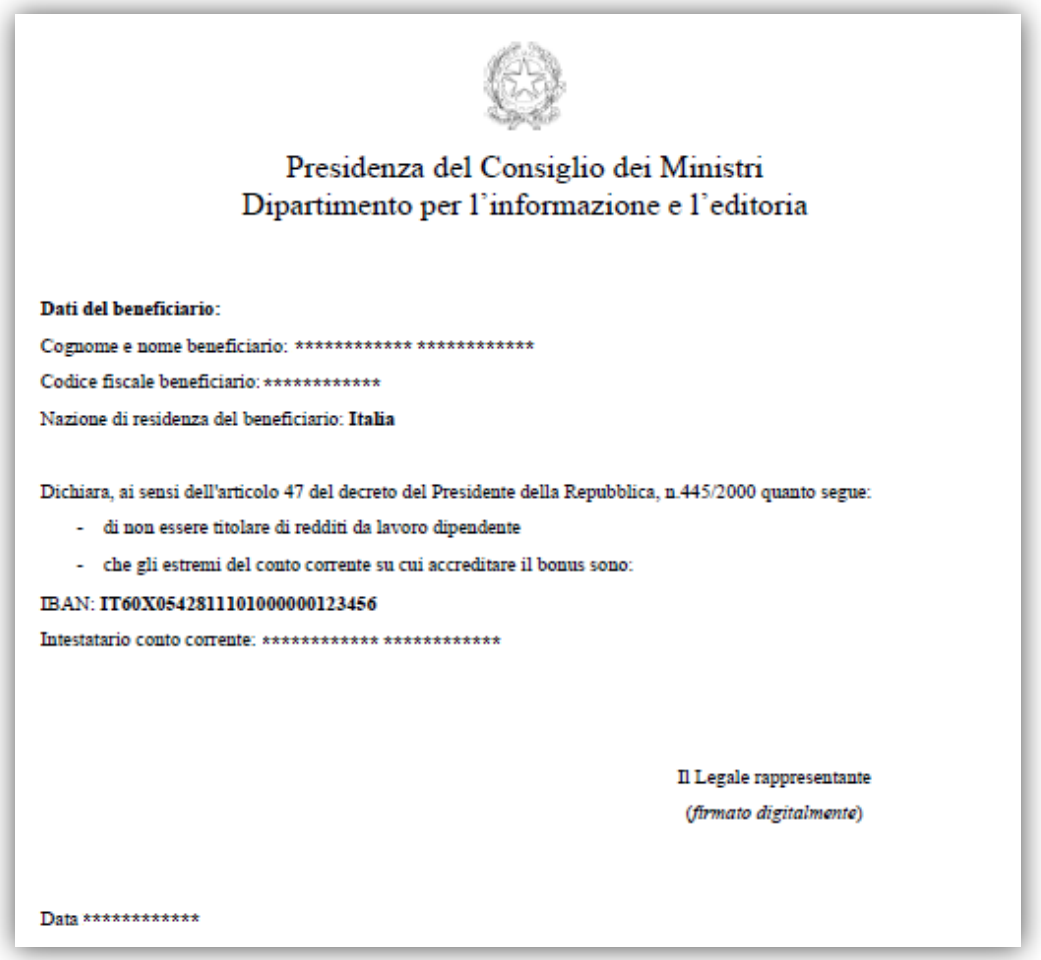

#### <span id="page-15-0"></span>**4.6.2 Caricamento dichiarazione firmata digitalmente –** *Passo 2*

Il documento *PDF* deve essere firmato digitalmente dal titolare e ricaricato tramite il pulsante "**Carica la richiesta firmata**" (*Passo 2 – figura 17*).

Il documento deve essere firmato "*CAdES*", e quindi dovrà avere estensione finale *pdf.p7m*.

#### <span id="page-15-1"></span>**4.6.3 Invio della pratica –** *Passo 3*

Premendo sul pulsante "**Invia Pratica**" (*Passo 3 – figura 17*), l'istanza verrà trasmessa alla *Presidenza del Consiglio dei Ministri – Dipartimento per l'informazione e l'editoria*.

#### <span id="page-16-0"></span>**4.7 Esito invio/trasmissione**

In risposta all'invio, viene restituita una **ricevuta** di presa in carico (*figura 18*) che riporta:

- **ESITO TRASMISSIONE**: messaggio che riporta l'esito dell'invio;
- **DATA**: data di invio della pratica;
- **RIFERIMENTO PORTALE**: identificativo univoco della pratica sullo sportello telematico *impresainungiorno.gov.it*.

- **RIFERIMENTO RETROSPORTELLO**: identificativo univoco della pratica in retrosportello.

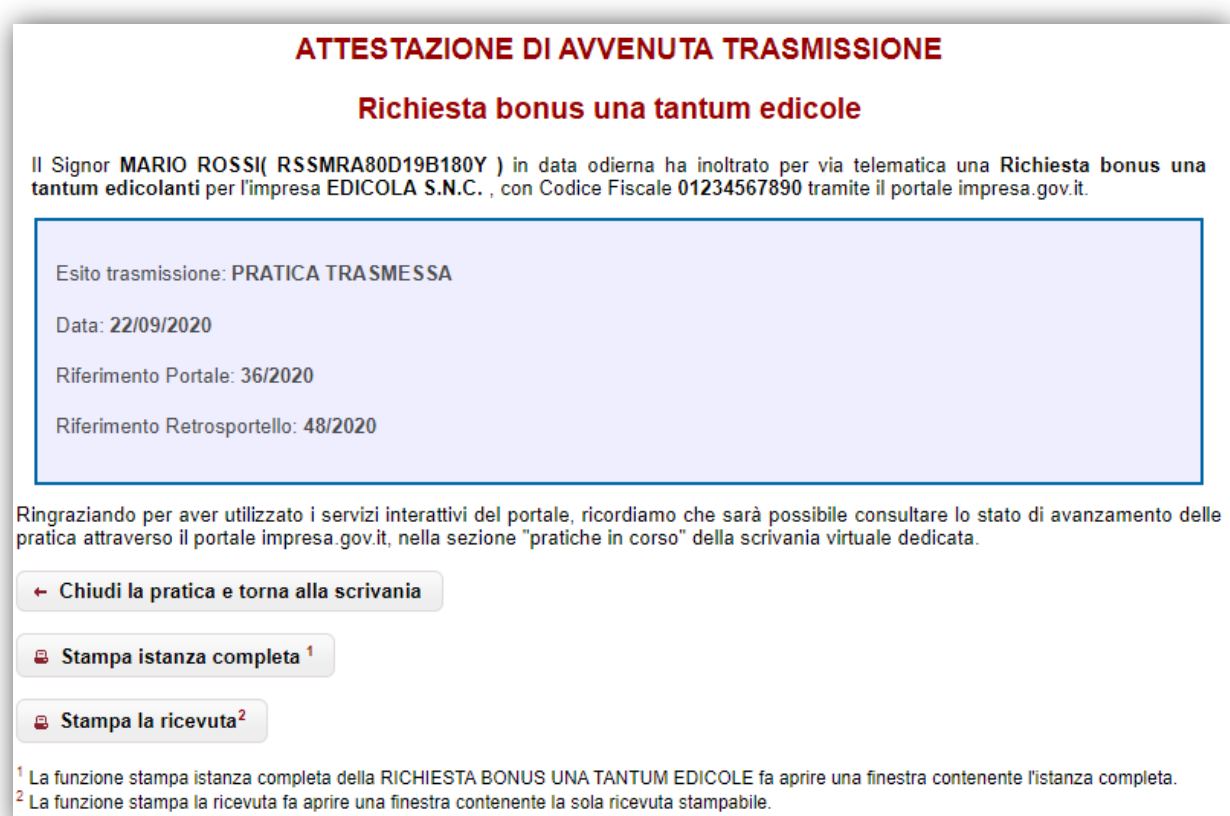

*figura 18*

E' possibile, inoltre:

- chiudere la pratica;
- scaricare l'istanza *PDF* della pratica inviata;
- scaricare la ricevuta di trasmissione della pratica.

*N.B.* Se un titolare / legale rappresentante effettua la trasmissione di più di una pratica in riferimento alla stessa impresa, verrà considerata valida solo l'**ultima** istanza inviata. Inoltre se un titolare / legale rappresentante effettua la trasmissione di più di una pratica in riferimento a diverse imprese, **in fase di istruttoria** verrà ammessa **solo l'ultima** pratica inviata.

#### <span id="page-17-0"></span>**5 Assistenza**

In caso di problemi tecnici di accesso o di compilazione della domanda è possibile contattare l'Help Desk dal Lunedì al Venerdì dalle 09:00 alle 17:00 (*figura 19*).

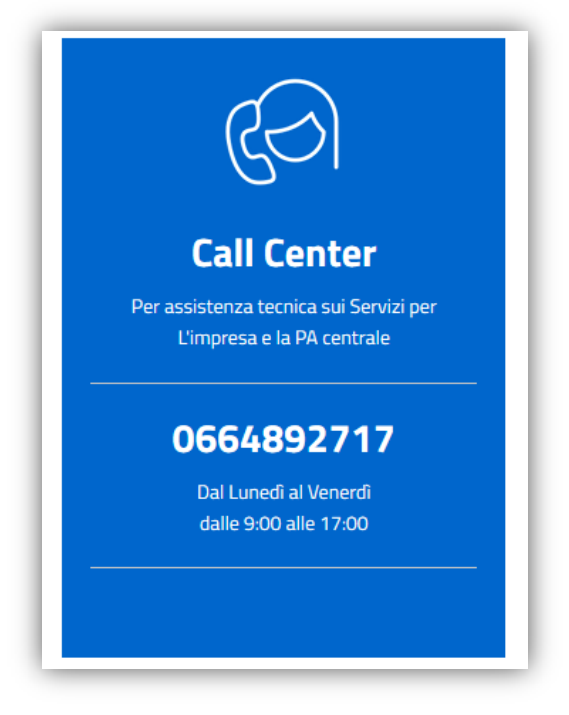

*figura 19*